<span id="page-0-0"></span>This How-To manual will answer the following questions:

[1.Why should I upgrade my ADSL 515 wireless base station firmware?](#page-0-0)

2. How do I know which firmware version I have now?

3. How do I know what the latest firmware is?

[4.How do I upgrade my ADSL 515 wireless base station with the new firmware?](#page-6-0)

[5.How do I secure my ADSL 515 wireless network?](#page-9-0)

[5.1 How do I set the network security of my wireless base station?](#page-9-0) [5.2 How do I set the security of my wireless accessories?](#page-19-0)

1. Why should I upgrade my ADSL 515 wireless base station firmware?

- To fix bugs
- To add new functions

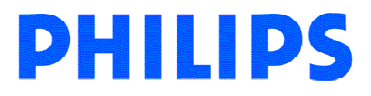

#### <span id="page-1-0"></span>2. How do I know which firmware version I have now?

The current firmware version can be found in the Wireless Base Station. Access the Wireless Base Station with your Internet browser. The default IP address of the base station is http://192.168.2.1. If you don't know the IP address of you base station, refer to chapter 4. Configuring the ADSL Router of the Base station manual.

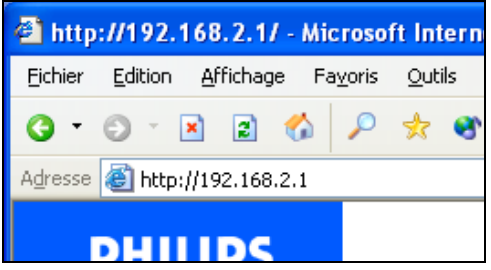

The login screen will appear as shown below. Fill in the password if necessary (by default, no password is needed) and click with the mouse arrow on 'Login'.

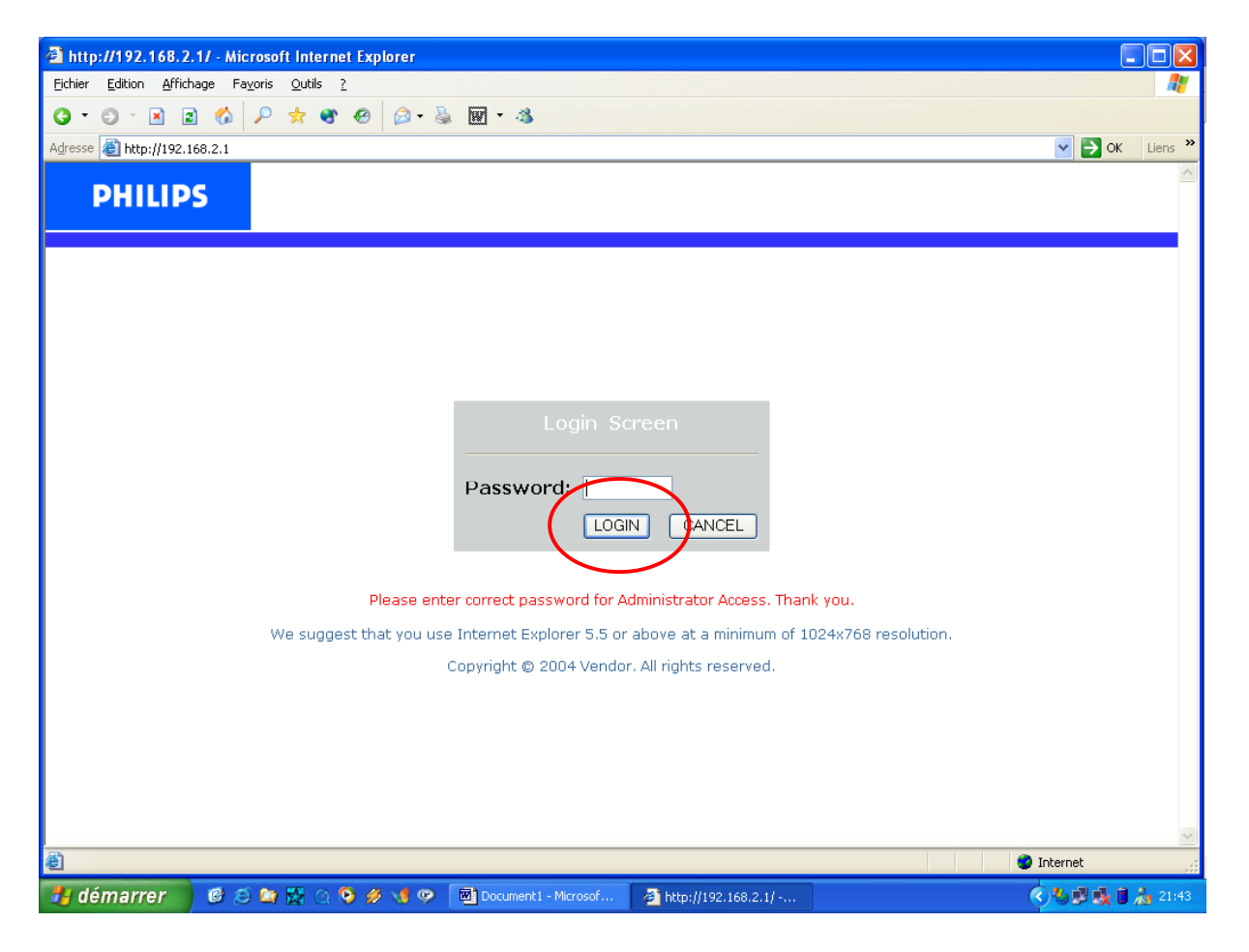

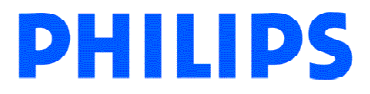

Then click with the mouse arrow on 'Status' in the left bottom part of the screen. The status screen of the ADSL 515 will be shown as below.

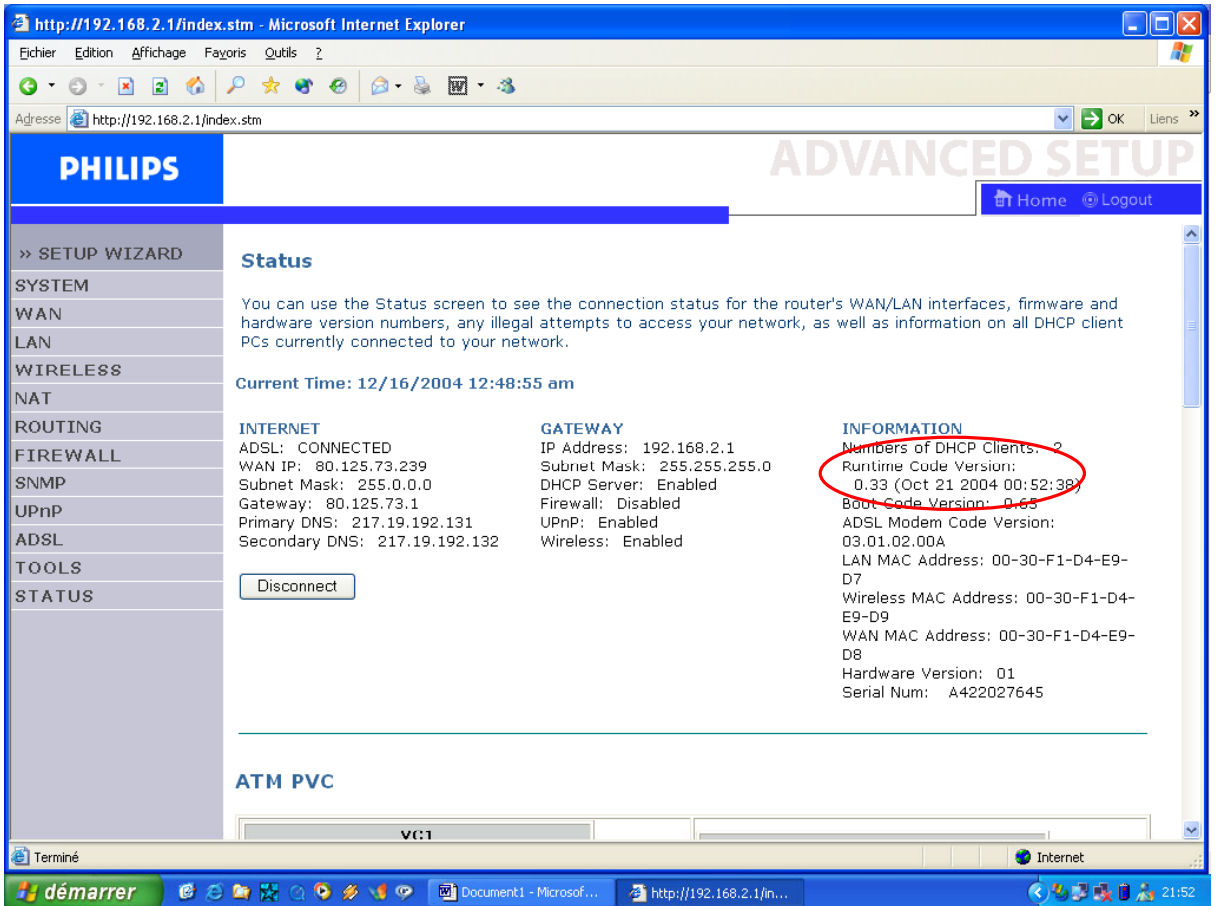

Here you can see the current firmware (Runtime Code) version of your ADSL 515. In this example it is 0.33.

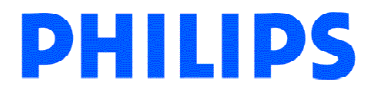

### 3.How do I know what the latest firmware is?

<span id="page-3-0"></span>The latest firmware can be found on the Philips support site [http://www.philips.com/support.](http://www.philips.com/support)

Enter the Wireless Base Station model number (ADSL 515 in this example) and click with the mouse arrow on the right arrow button. The model number can be found on the bottom of the ADSL 515 Base Station.

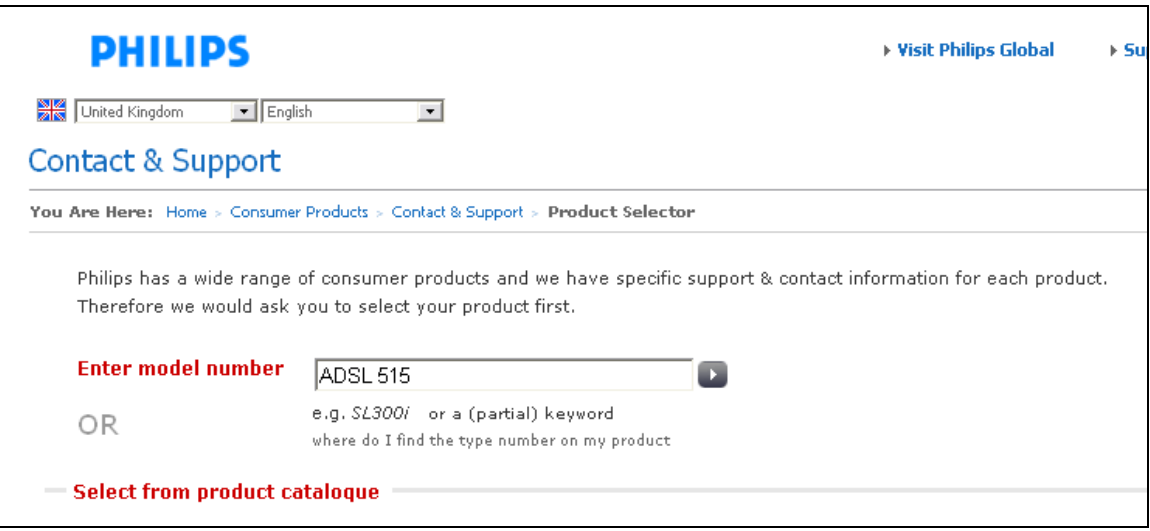

#### Select the Product.

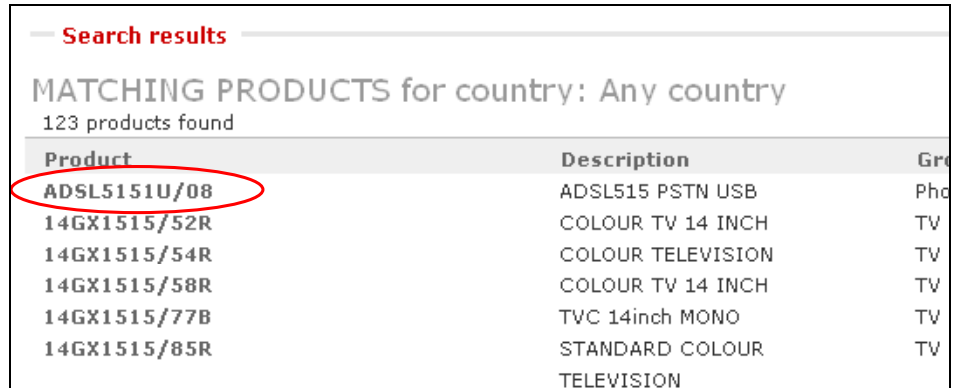

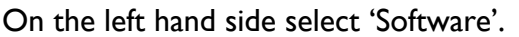

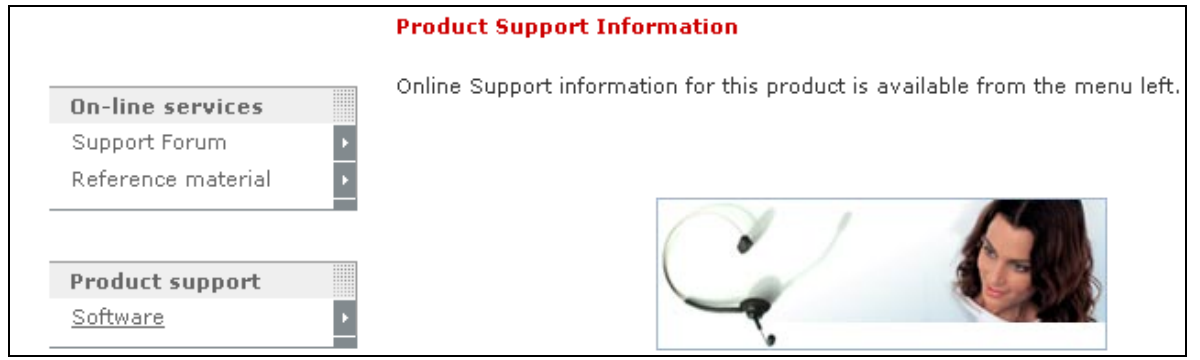

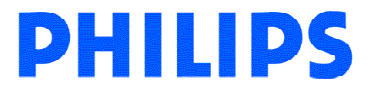

Here you can see the downloadable firmware for your ADSL 515

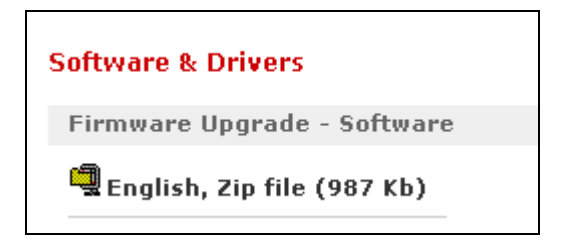

You can download the file by clicking with the mouse arrow on the file name (English, Zip file in the example).

The following window will appear. Click the 'Save' button to save the new firmware.

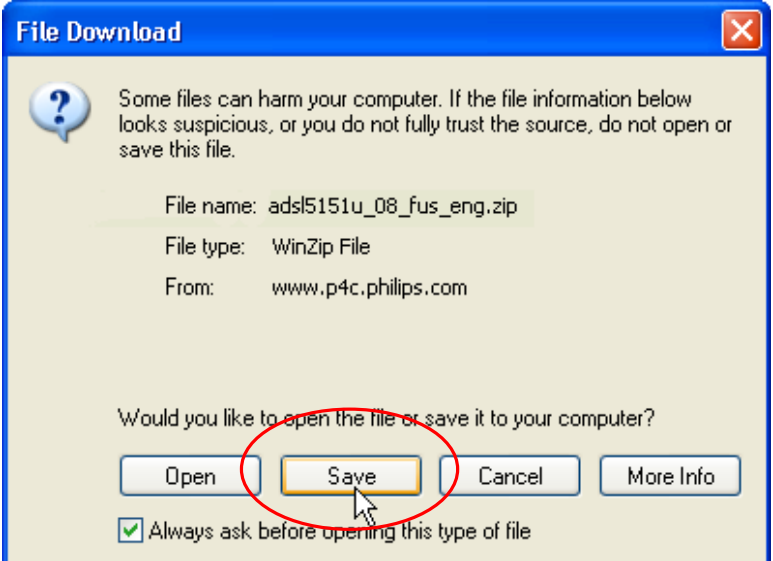

A Windows 'Save As' window will open allowing you to save the firmware in a particular place.

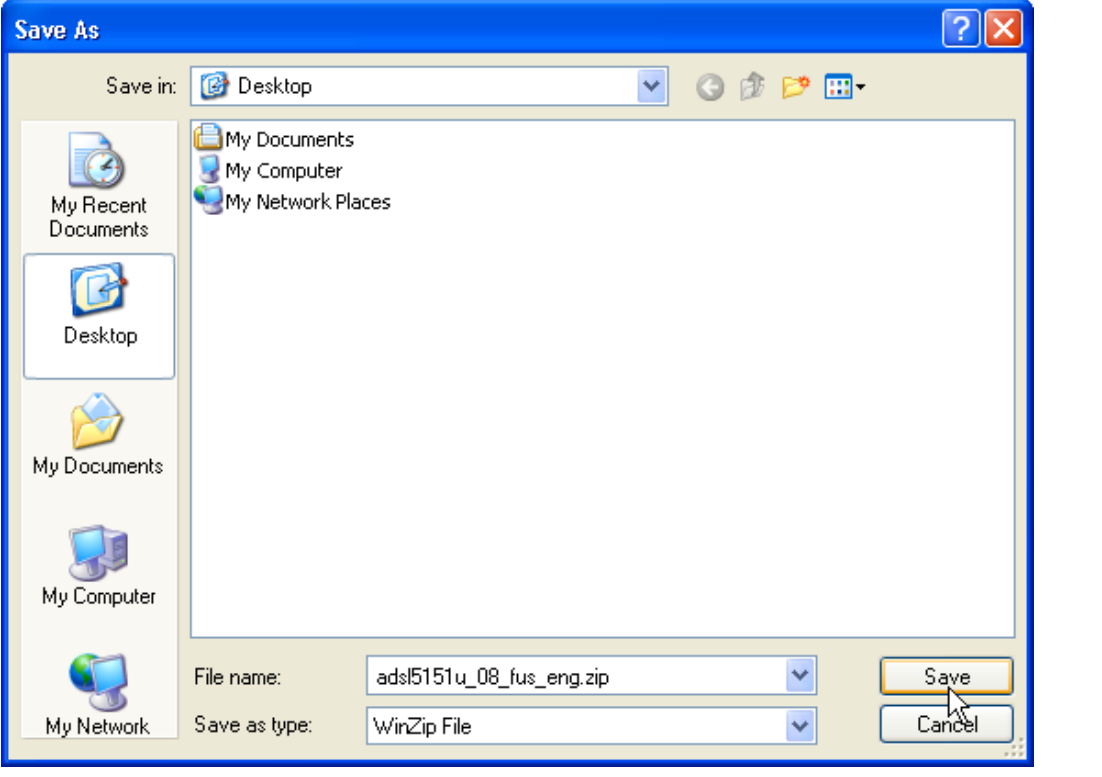

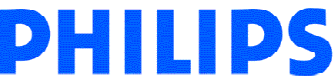

In this example the new firmware will be saved on the desktop.

Wait until the download has finished and then click on Close. (If the 'Close this dialog box when download completes' is check-marked, the window will close automatically).

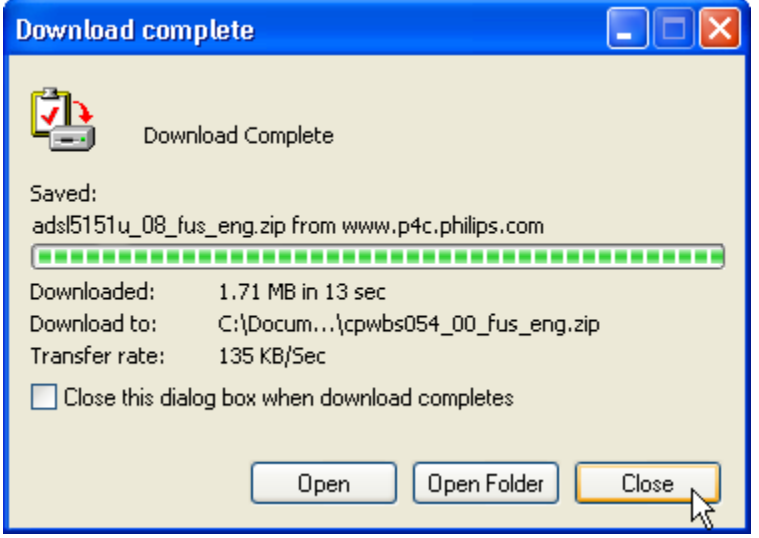

The next chapter explains how to upgrade you Wireless Base Station with the new firmware.

Note: You will need to have an archive extractor software like WinZip or WinRAR installed on your computer to open the firmware file downloaded.

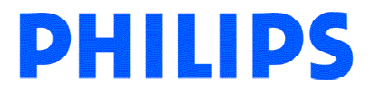

#### <span id="page-6-0"></span>4.How do I upgrade my ADSL 515 wireless base station with the new firmware?

The current firmware version can be found in the Wireless Base Station. Access the Wireless Base Station with your Internet browser. The default IP address of the base station is http://192.168.2.1. If you don't know the IP address of you base station, refer to chapter 4. Configuring the ADSL Router of the Base station manual.

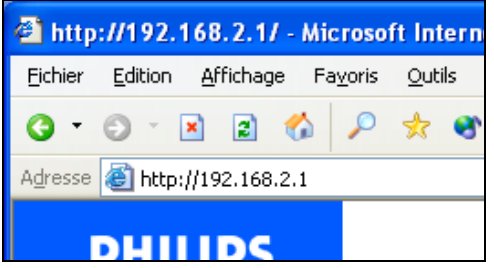

The login screen will appear as shown below. Fill in the password if necessary (by default, no password is needed) and click with the mouse arrow on 'Login'.

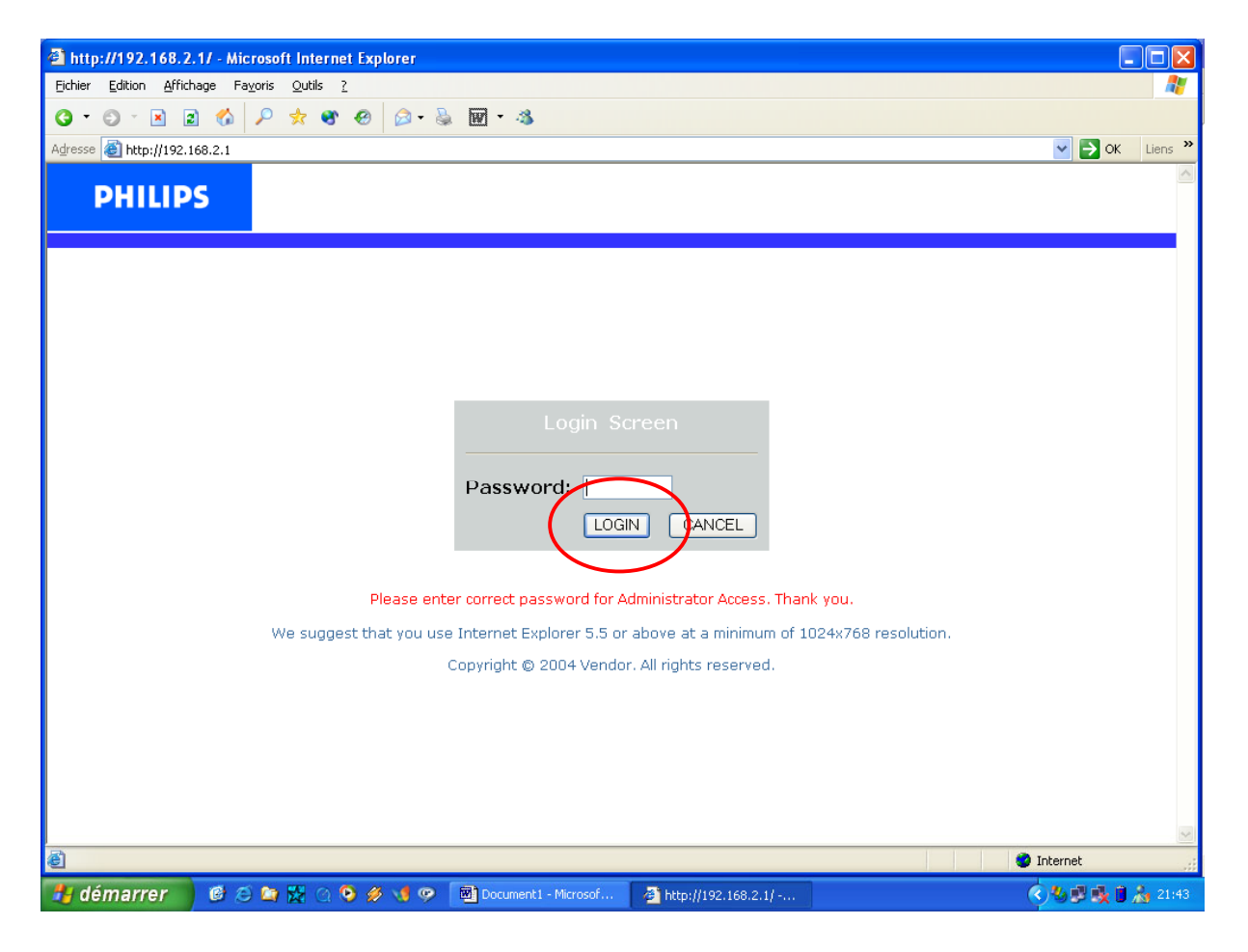

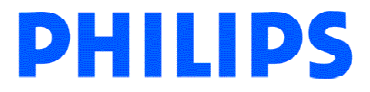

Then click with the mouse arrow on 'Tools' in the left bottom part of the screen. The Tools Settings screen of the ADSL 515 will be shown.

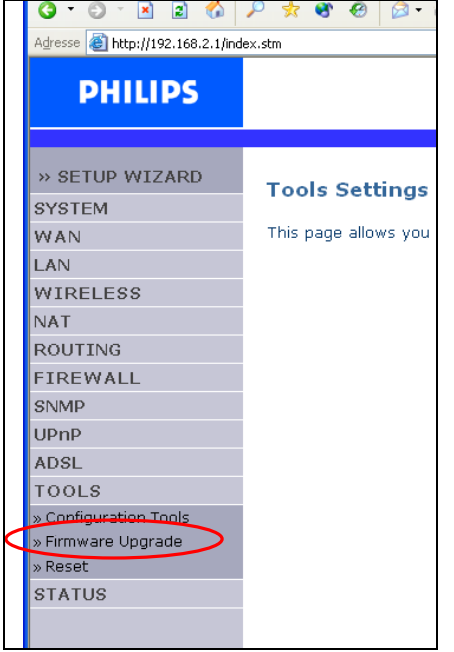

Click with the mouse arrow on 'Firmware Upgrade'.

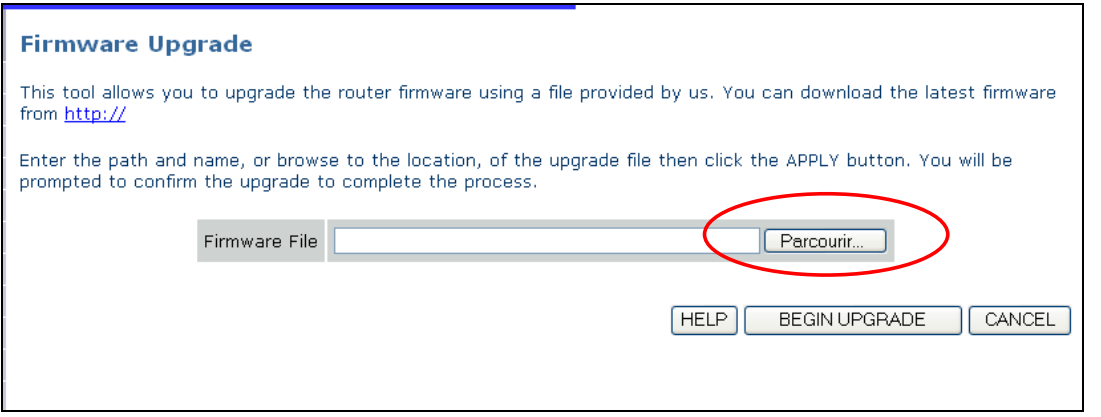

Now click with the mouse arrow on the "Browse" button and access the place where you've downloaded the latest firmware. (Make sure you've unzipped the firmware from the zip-file).

Select the new firmware file and click on the 'open' button.

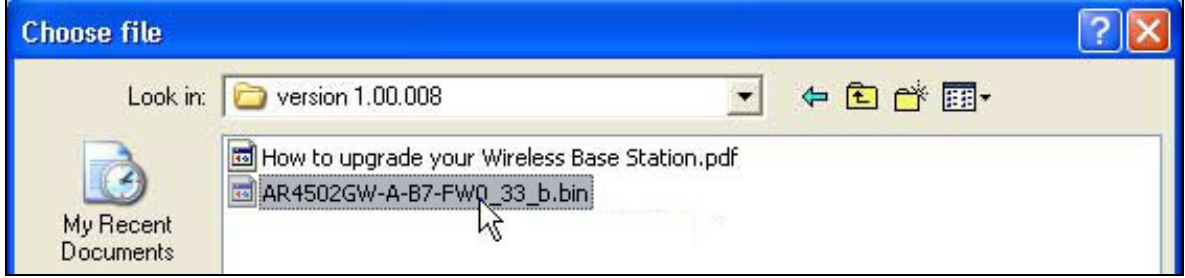

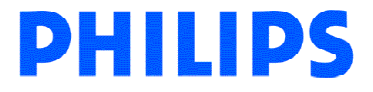

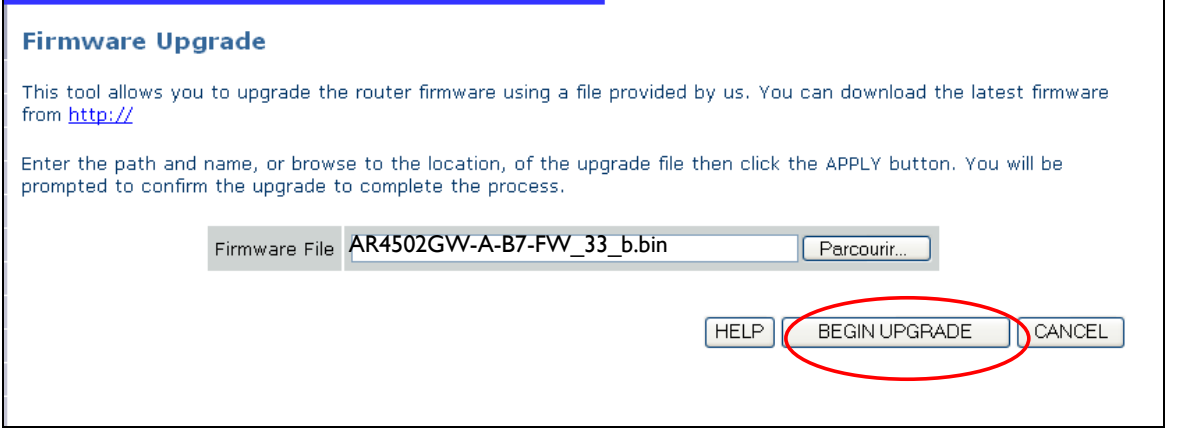

Click with the mouse arrow on the 'BEGIN UPGRADE' button to start the firmware upgrade.

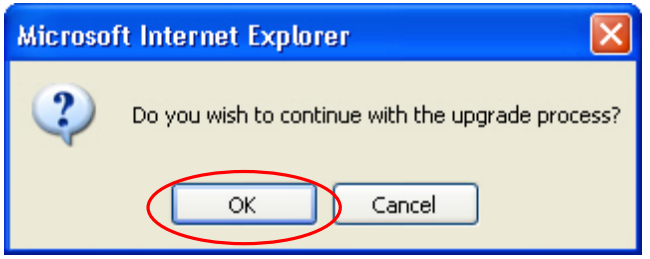

Confirm that you would like to upgrade. At the end of the upgrade the ADSL 515 Wireless Base Station will reboot to make the new firmware affective. During the reboot the ADSL 515 Wireless Base Station will not be accessible.

The upgrade process will start and will take as long as  $1\frac{1}{2}$  to 2 minutes. A progress bar will be visible at the bottom of the browser.

After an upgrade the ADSL 515 will show the Login Screen. You will need to set your ADSL 515 again with your Internet Provider parameters using the installation CDROM or manually.

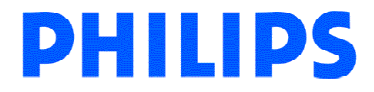

### <span id="page-9-0"></span>5.How do I secure my ADSL 515 wireless network?

To make your wireless network safe, you should turn on the security function.

#### 5.1 How do I set the network security of my wireless base station?

#### 5.1.1 Using the Ethernet cable.

To set your wireless security, access the Wireless Base Station with your Internet browser. The default IP address of the base station is http://192.168.2.1. If you don't know the IP address of you base station, refer to chapter 4. Configuring the ADSL Router of the Base station manual.

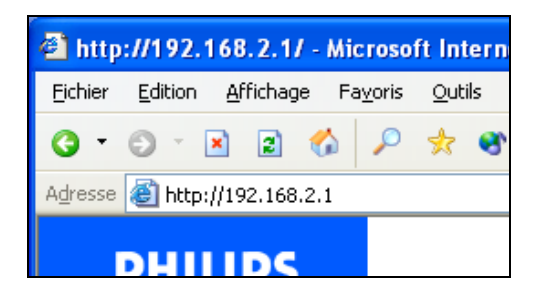

The login screen will appear as shown below. Fill in the password if necessary (by default, no password is needed) and click with the mouse arrow on 'Login'.

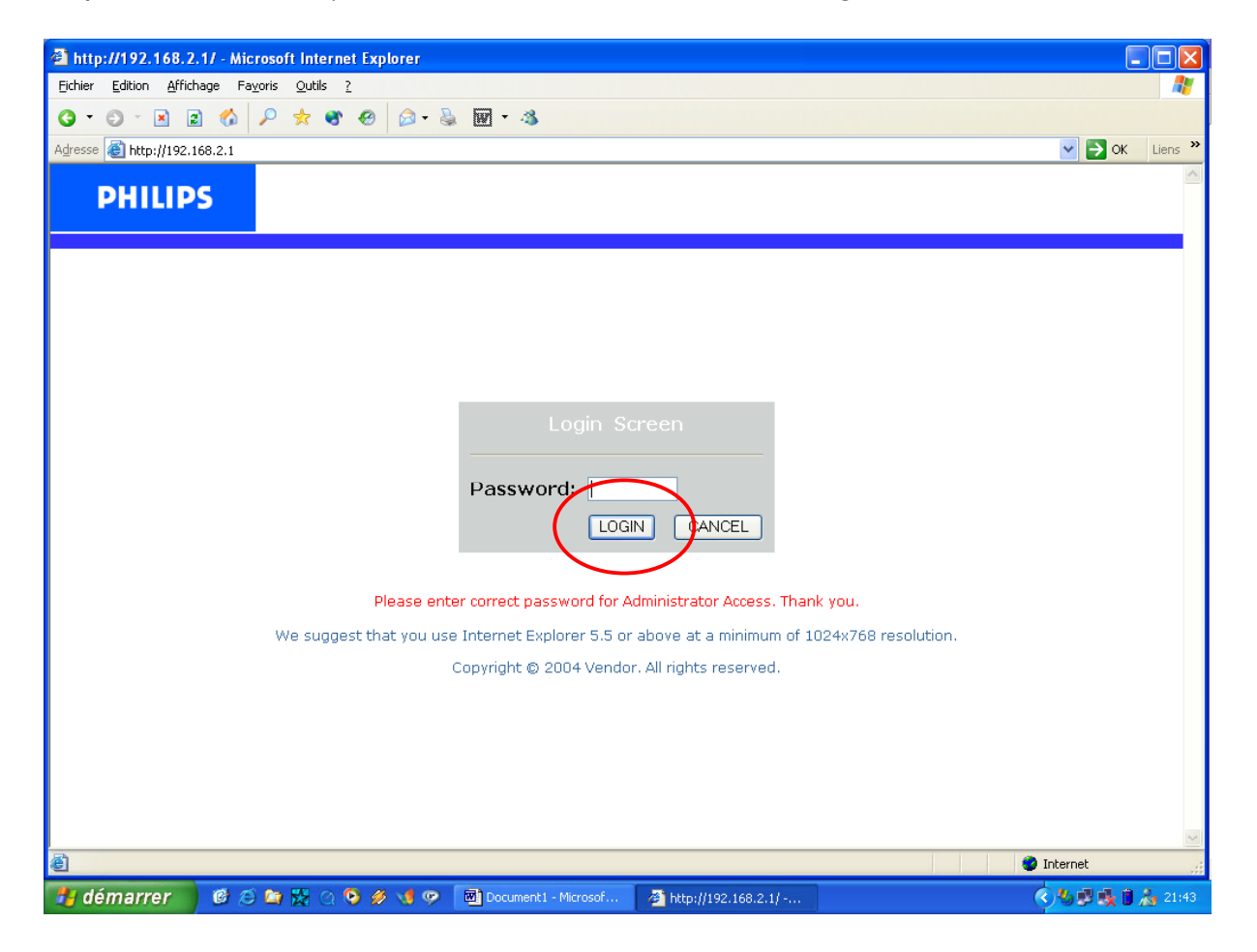

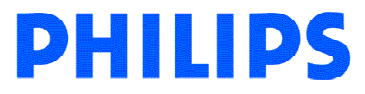

Then click with the mouse arrow on 'Wireless' in the left middle part of the screen. The Wireless Settings screen of the ADSL 515 will be shown.

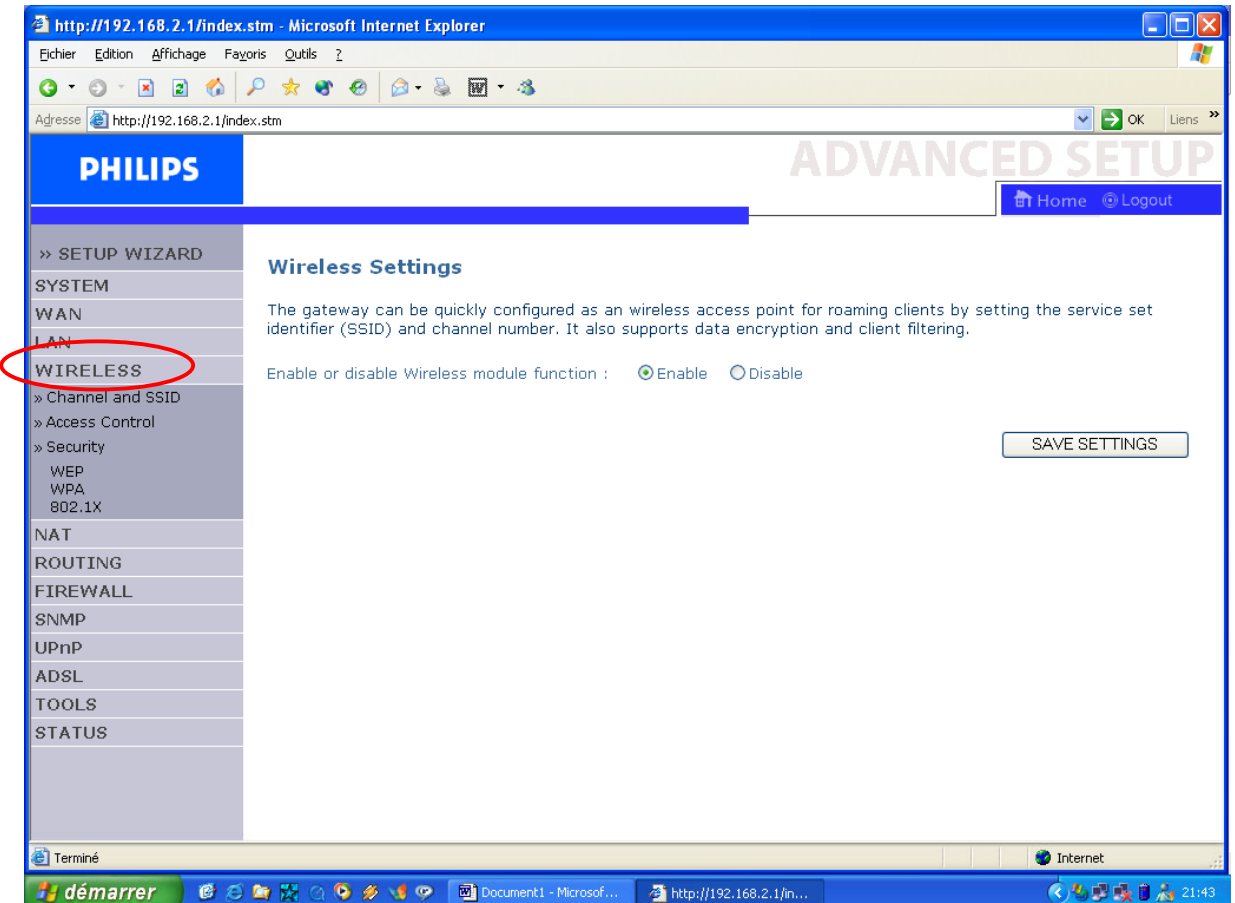

Click with the mouse arrow on Security.

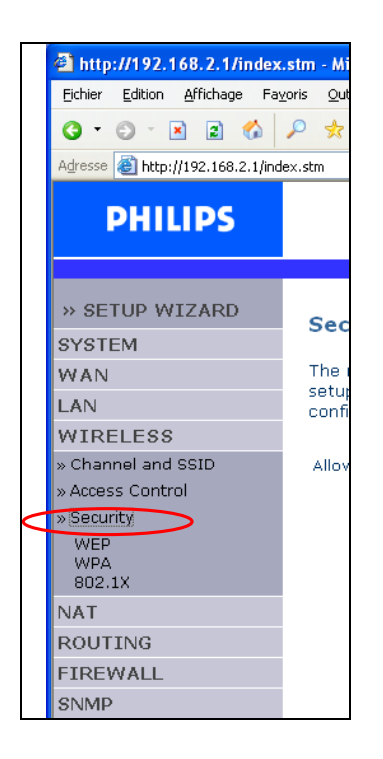

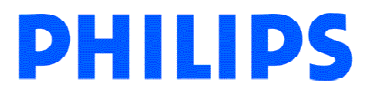

Click on the arrow button to select the 'Allowed Client Type' and choose 'WEP Only', Then click on 'SAVE SETTINGS'. A progress bar will be visible at the bottom of the browser.

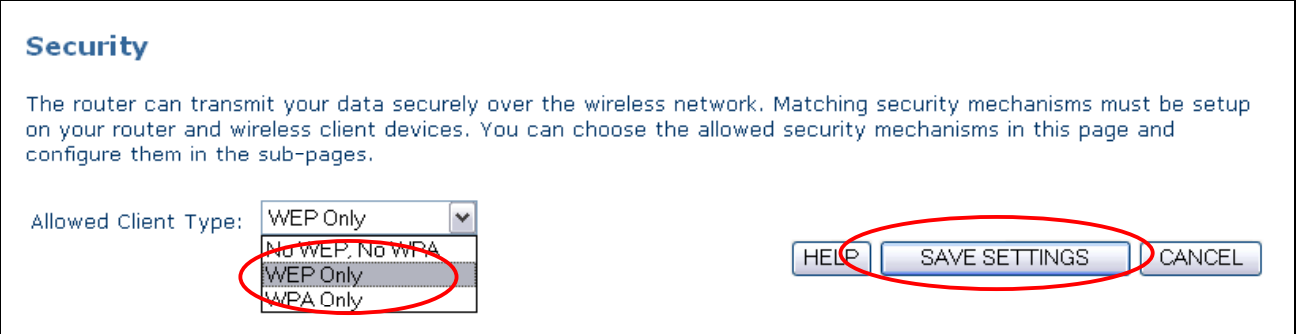

The WEP screen will appear as shown below.

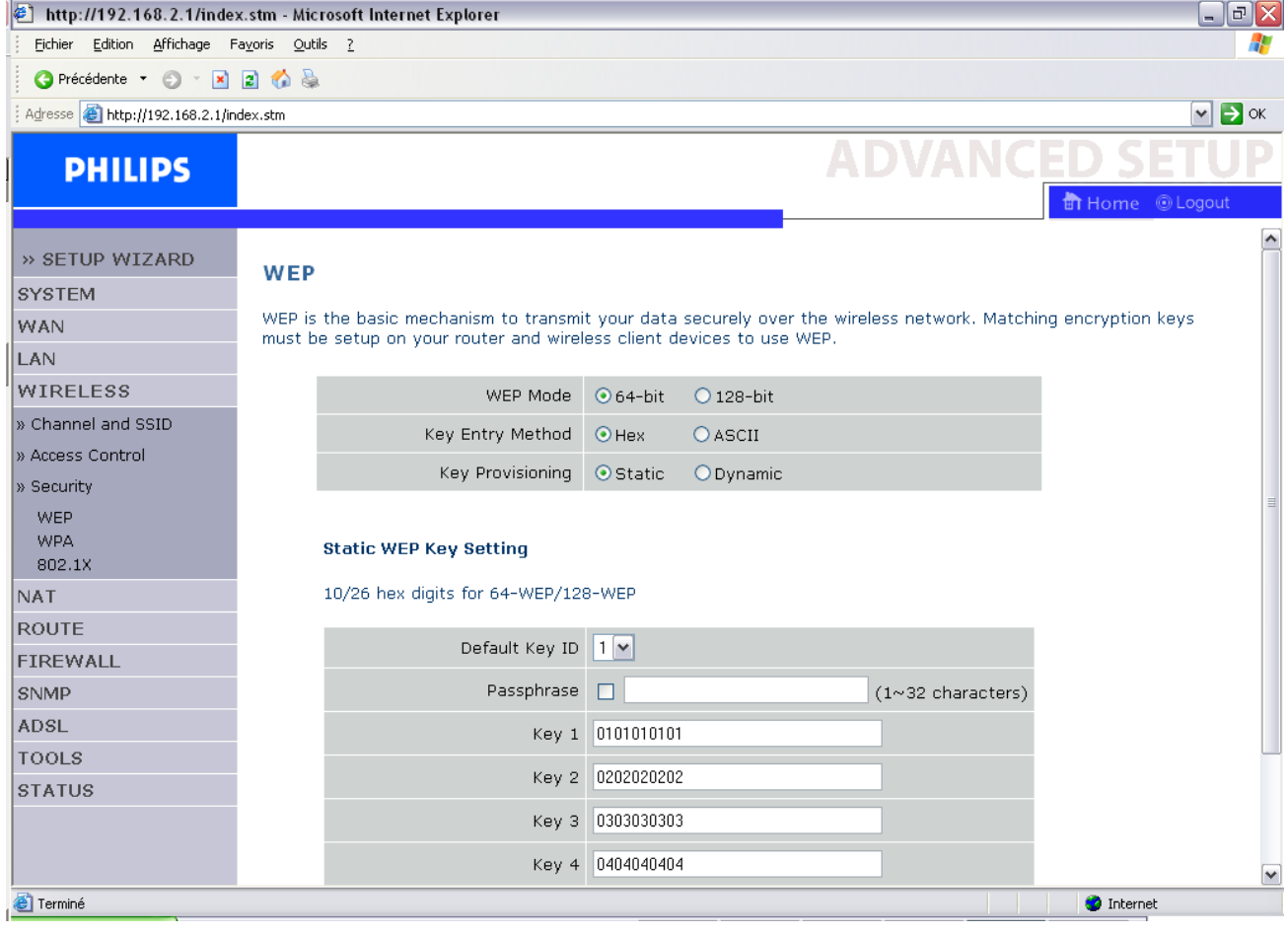

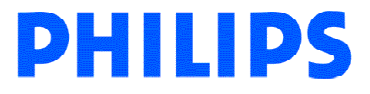

Click with the mouse arrow on '128-bit' for WEP Mode.

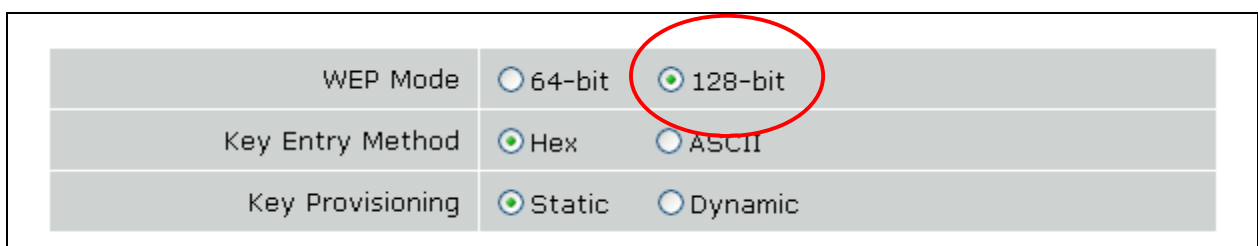

Enter your own words in the Passphare field to generate your WEP encryption key.

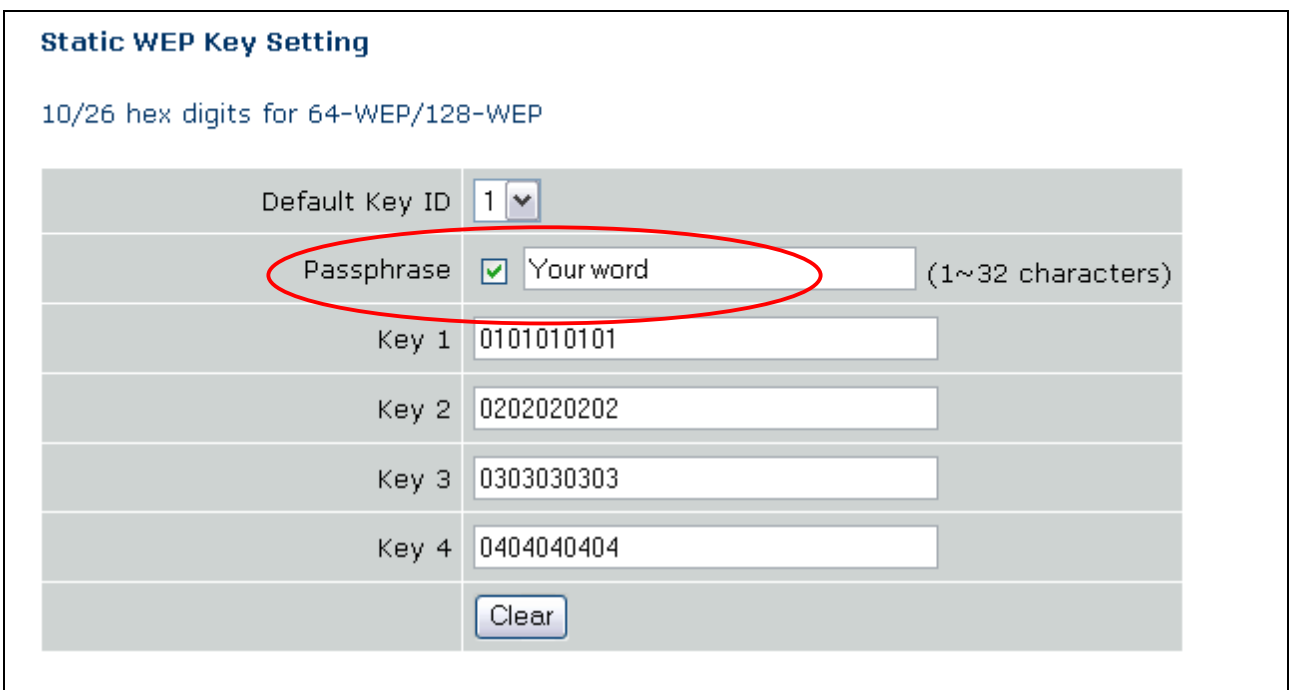

Then click on 'SAVE SETTINGS'.

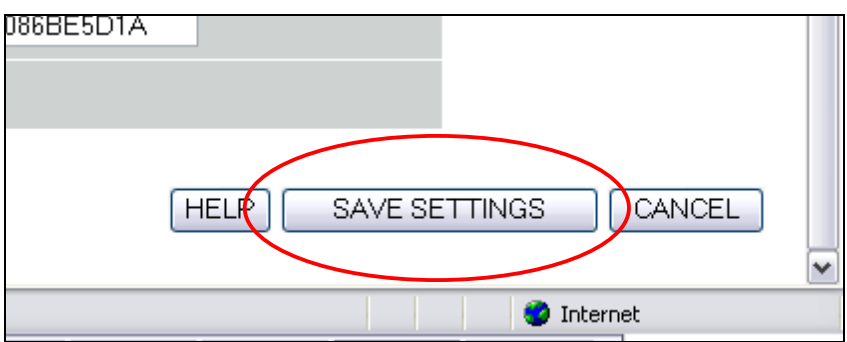

A progress bar will be visible at the bottom of the browser. Your WEP key will be generated during this step.

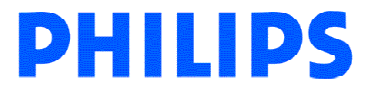

Click on the 'WEP' menu on the left side to turn back on the WEP screen and read your WEP key.

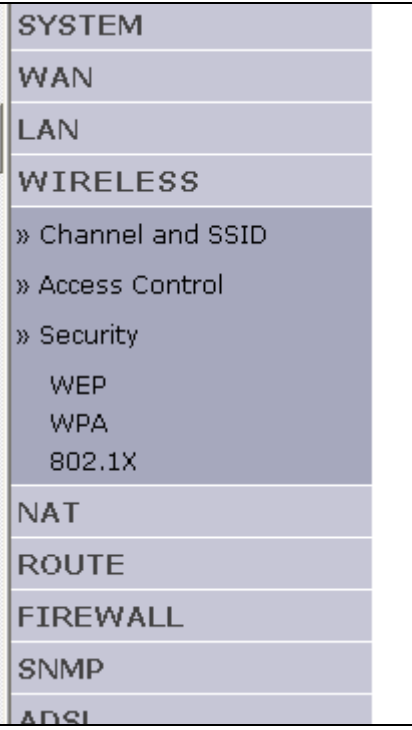

Read and note down carefully the WEP key, you will need this key to set up your wireless accessories.

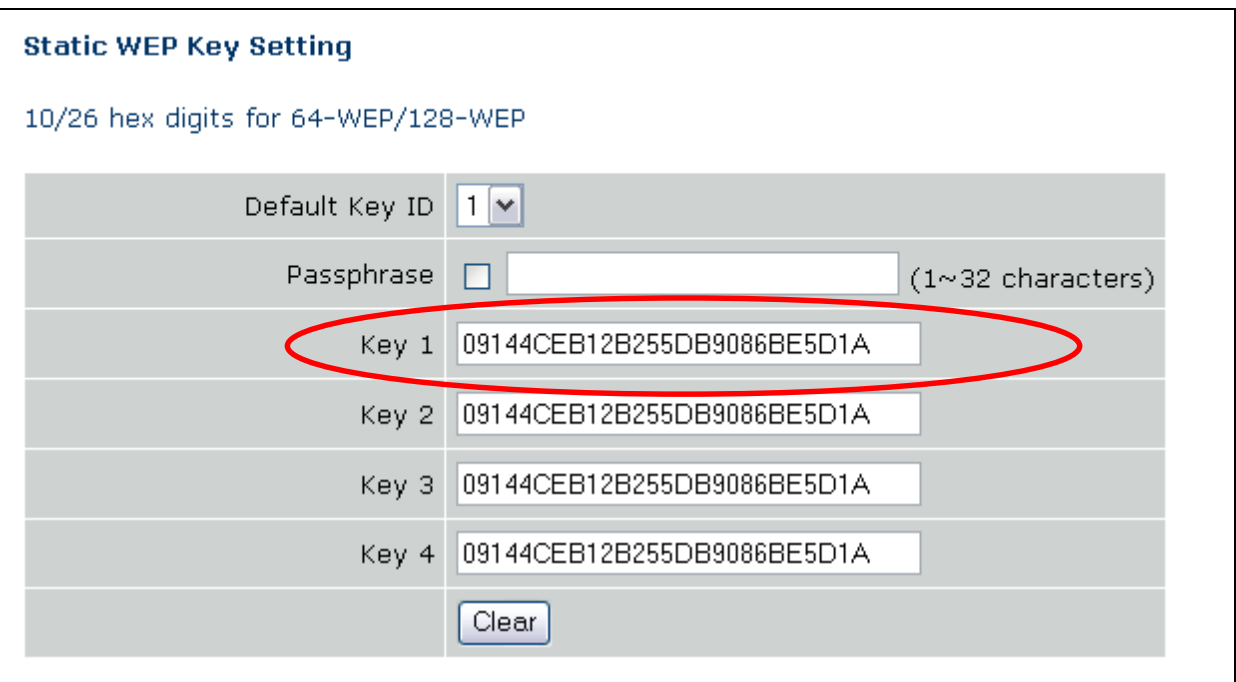

In this example, the key is '09144CEB12B255DB9086BE5D1A'.

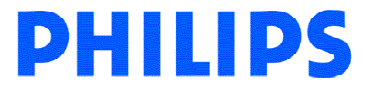

### 5.1.2 Using the wireless accessory.

To set your wireless security, access the Wireless Base Station with your Internet browser. The default IP address of the base station is http://192.168.2.1. If you don't know the IP address of you base station, refer to chapter 4. Configuring the ADSL Router of the Base station manual.

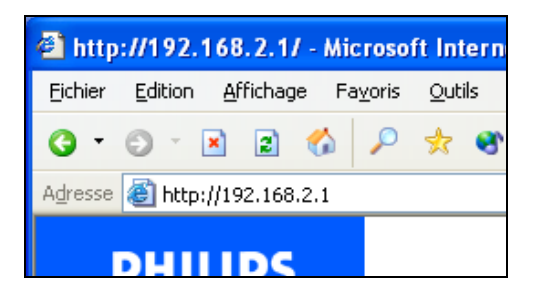

The login screen will appear as shown below. Fill in the password if necessary (by default, no password is needed) and click with the mouse arrow on 'Login'.

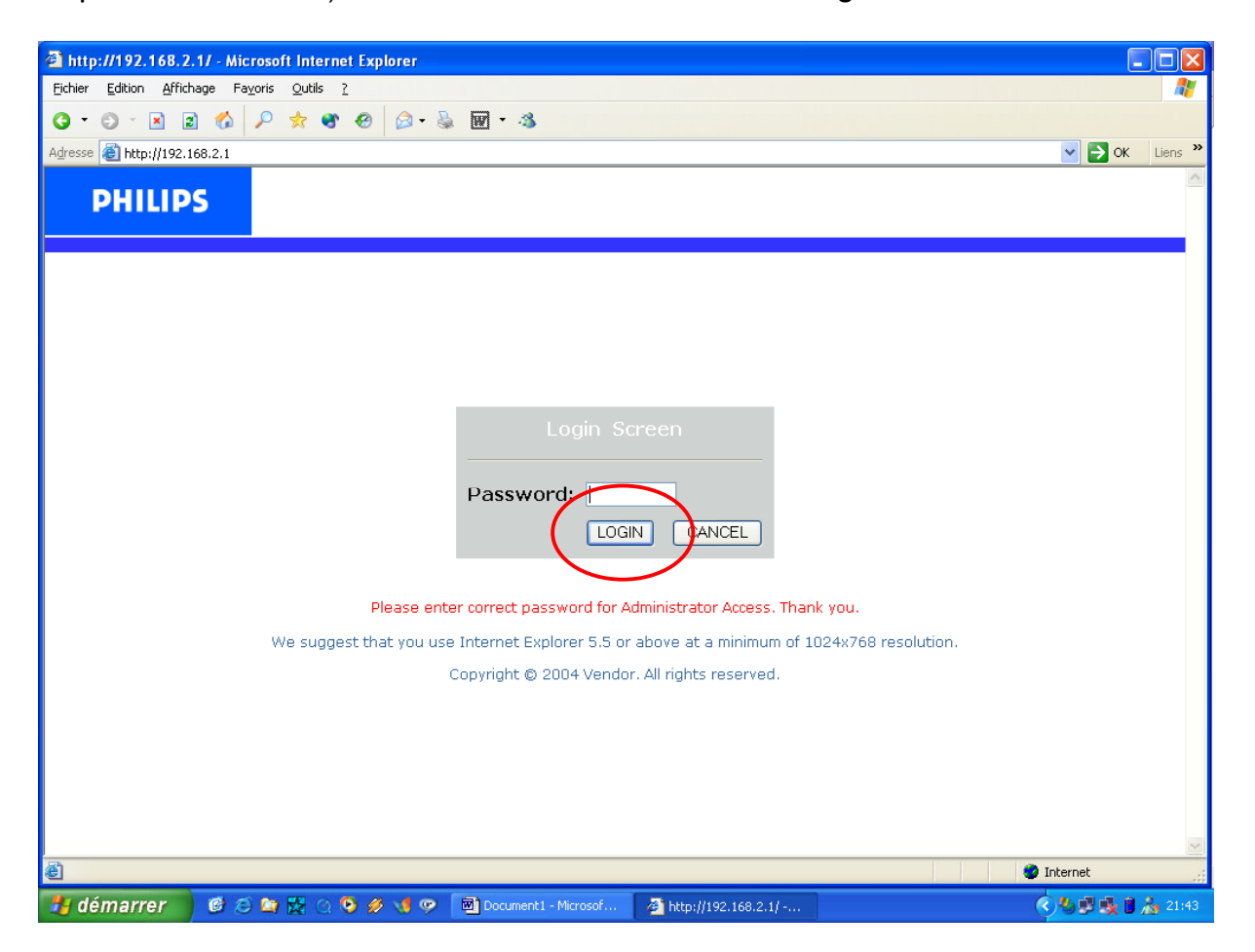

Then click with the mouse arrow on 'Wireless' in the left middle part of the screen. The Wireless Settings screen of the ADSL 515 will be shown.

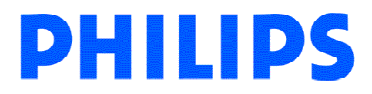

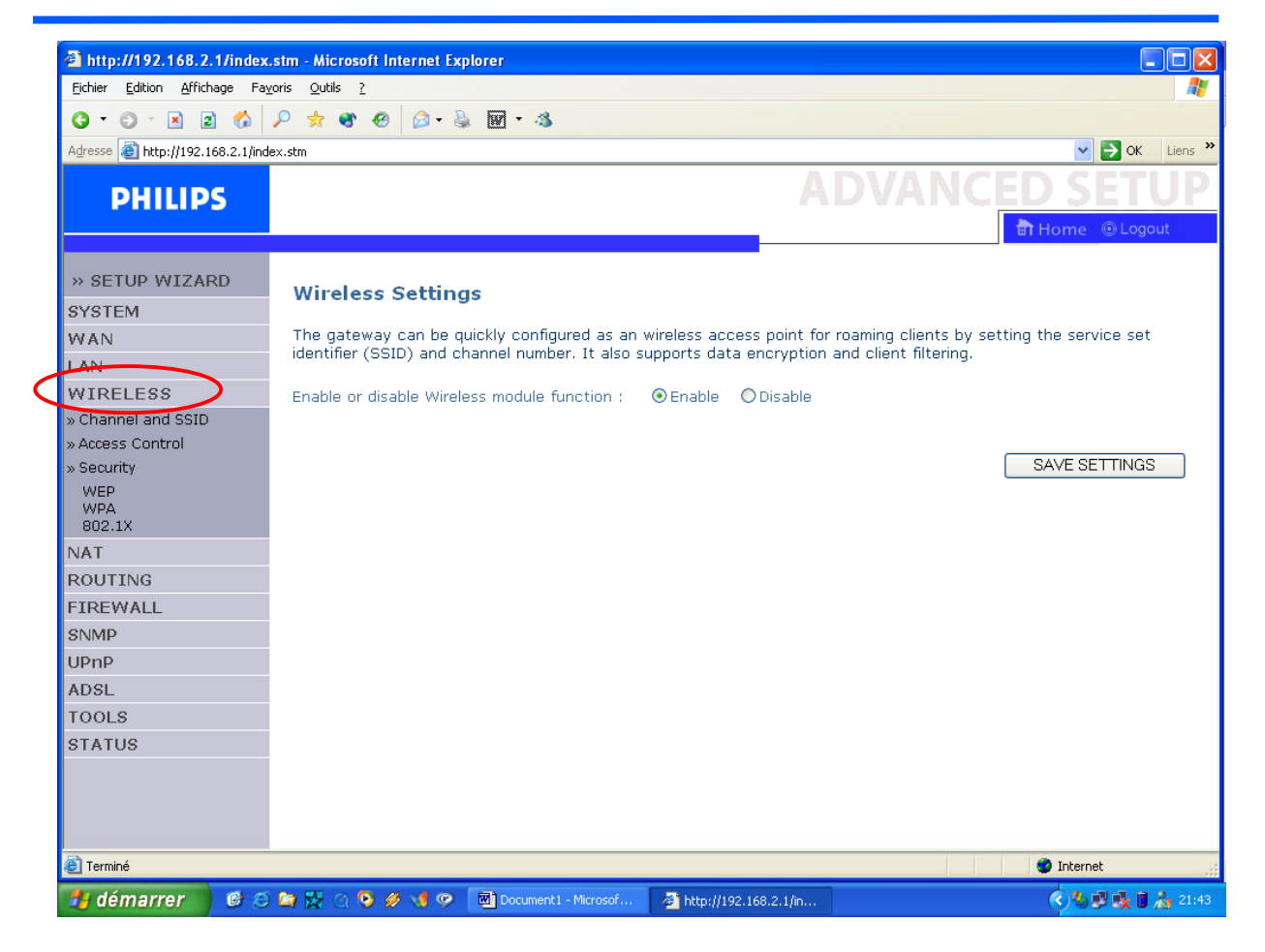

Click with the mouse arrow on 'WEP' menu on the left side of the screen.

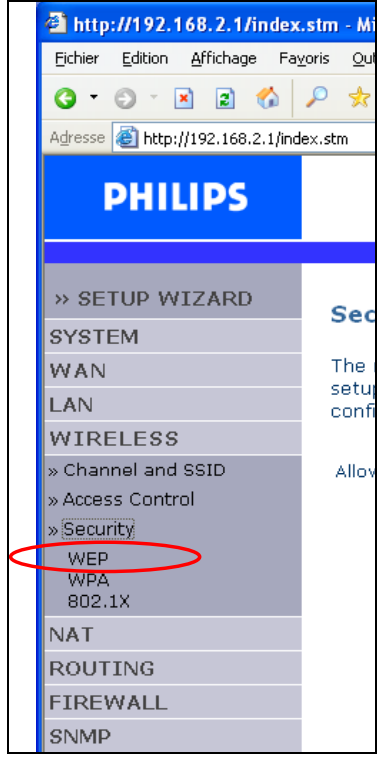

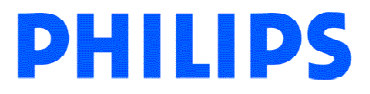

http://192.168.2.1/index.stm - Microsoft Internet Explorer  $\Box$ e $|\mathbf{x}|$ Fichier Edition Affichage Favoris Qutils ? Ŧ G Précédente + 0 + 2 2 4 8  $\boxed{\nabla}$   $\rightarrow$  ok Adresse 1 http://192.168.2.1/index.stm **ADVANC PHILIPS ति Hom** *O* Logout » SETUP WIZARD **WEP** SYSTEM WEP is the basic mechanism to transmit your data securely over the wireless network. Matching encryption keys WAN must be setup on your router and wireless client devices to use WEP LAN **WIRELESS** WEP Mode  $\bigcirc$  64-bit  $\bigcirc$  128-bit » Channel and SSID  $O$  ASCII Key Entry Method ⊙ Hex » Access Control Key Provisioning ⊙Static ODynamic » Security WEP WPA **Static WEP Key Setting** 802.1X 10/26 hex digits for 64-WEP/128-WEP **NAT** ROUTE Default Key ID 1 FIREWALL SNMP Passphrase 0  $(1~32 \text{ characters})$ ADSL Key 1 0101010101 **TOOLS** Key 2 0202020202 **STATUS** Key 3 0303030303 Key 4 0404040404 ٧ **O** Internet Terminé

The WEP screen will appear as shown below.

Click with the mouse arrow on '128-bit' for WEP Mode.

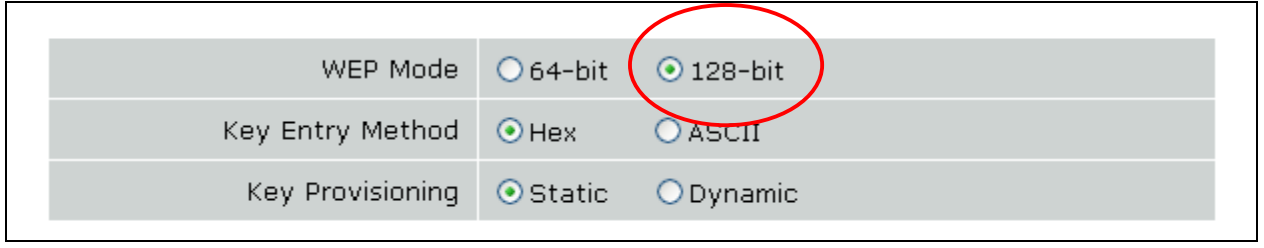

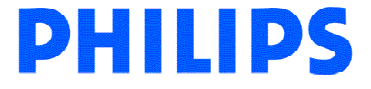

Enter your own words in the Passphare field to generate your WEP encryption key.

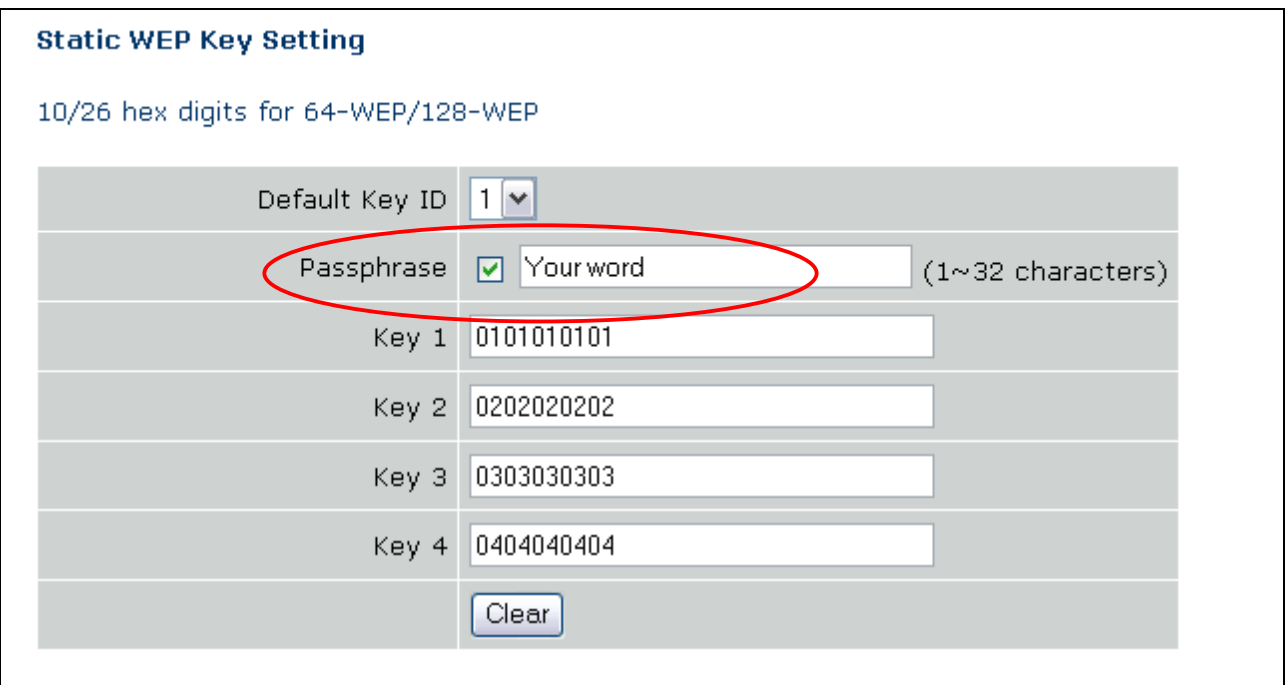

Then click on 'SAVE SETTINGS'.

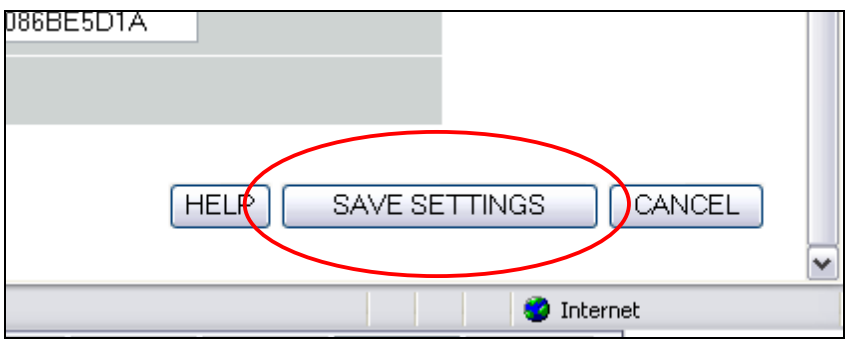

A progress bar will be visible at the bottom of the browser. Your WEP key will be generated during this step.

Click on the 'WEP' menu on the left side to turn back on the WEP screen to read your WEP key.

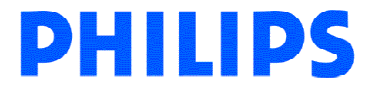

Read and note down carefully the WEP key, you will need this key to set up your wireless accessories.

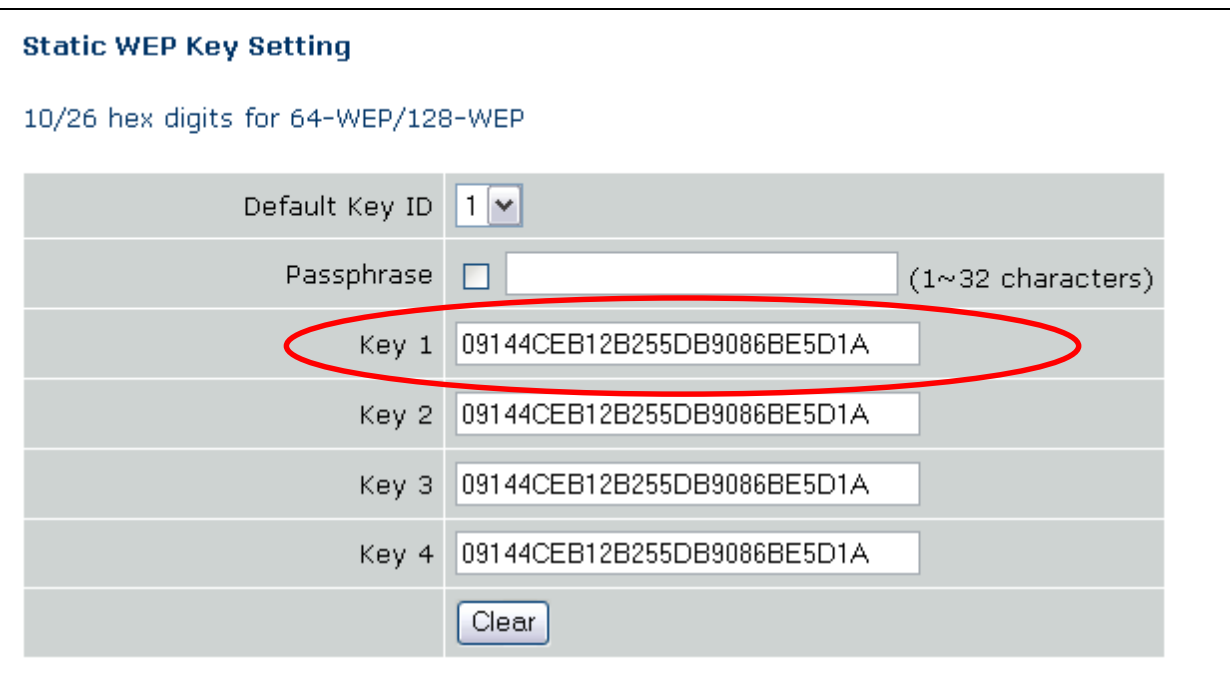

In this example, the key is '09144CEB12B255DB9086BE5D1A'.

Click with the mouse arrow on Security.

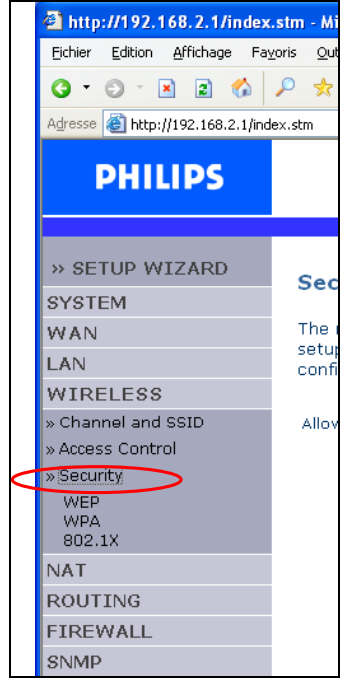

Click on the arrow button to select the 'Allowed Client Type' and choose 'WEP Only', Then click on 'SAVE SETTINGS'. A progress bar will be visible at the bottom of the browser.

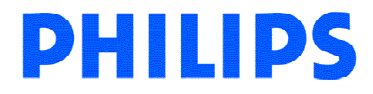

<span id="page-19-0"></span>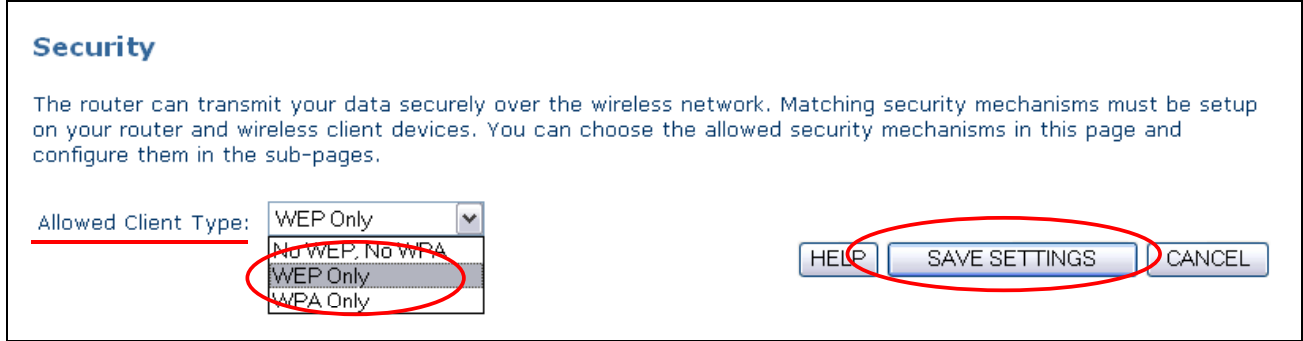

This operation will activate the security, at this step your are not able to connect to your wireless base station until you have set your accessory. (See chapter 5.2 How do I set the security of my wireless accessories).

#### 5.2 How do I set the security of my wireless accessories?

 Note: If your are not using the Philips WiFi accessory provided with your ADSL 515, please refer to the user manual of this accessory.

Connect your WiFi USB or PC-Card to your computer, the Wireless Network Config Utility will start automatically. (If not, click on Start, choose Run and type 'WlanMon.exe'), Then double click with the mouse arrow on the Wireless Network Config Utility icon.

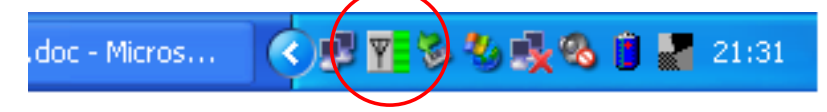

The Utility Software will be displayed, click on 'Philips' as shown below then click on properties.

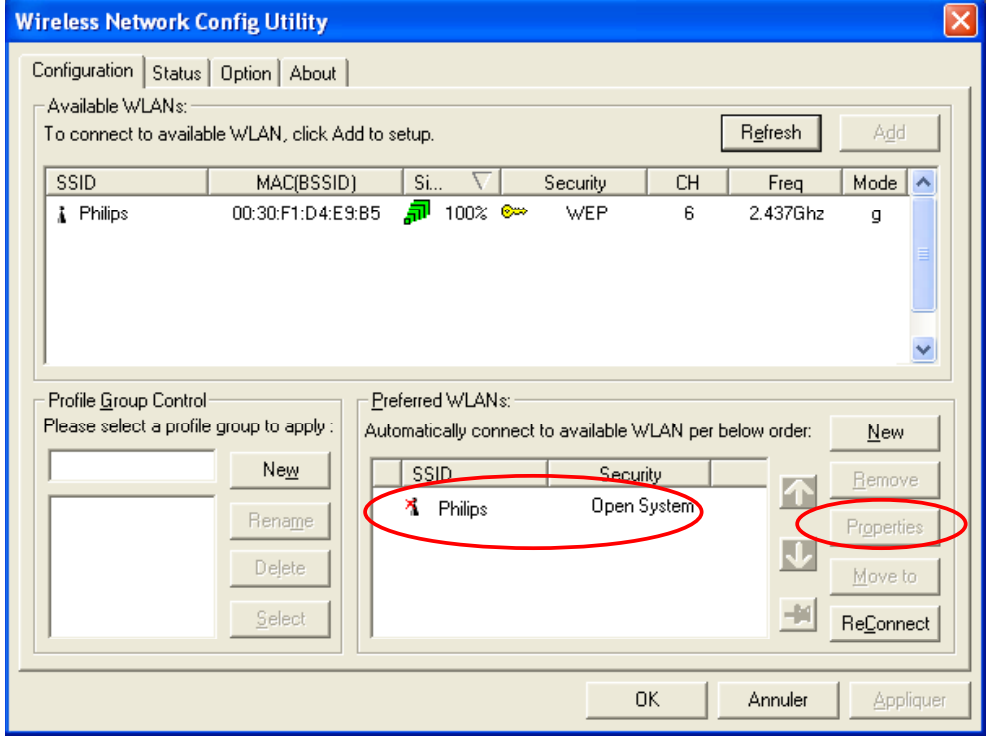

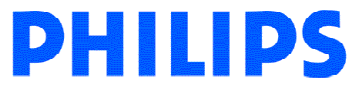

The screen below will be displayed.

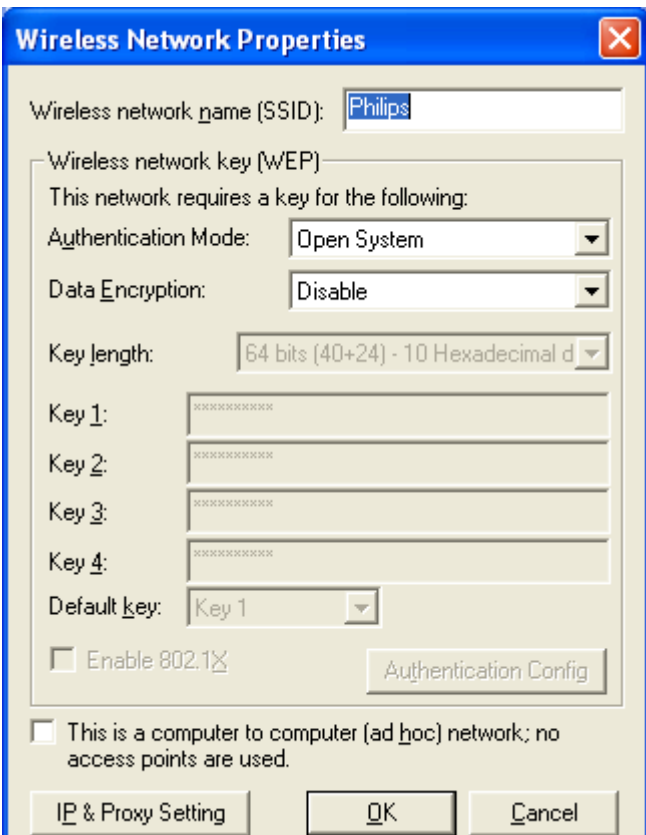

Set the 'Data Encryption:' field to WEP

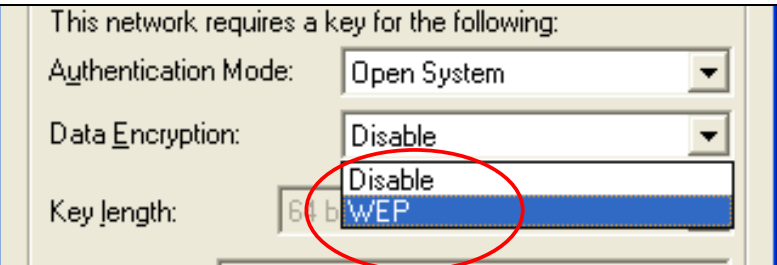

Set the 'Key length:' field to 128 bits (104+24) – Hexadecimal digits

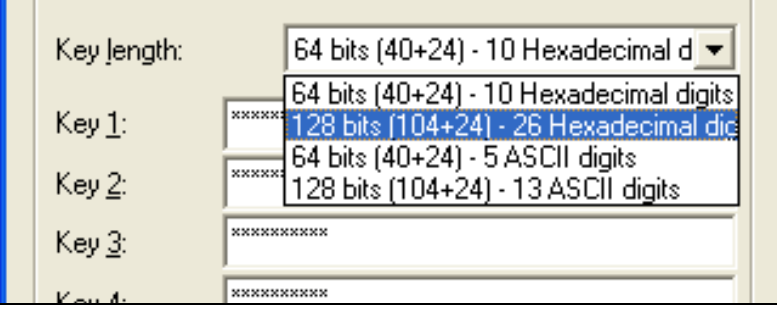

Then fill in the 'Key 1' field with the WEP key noted above (See chapter 5.1 How do I set the security of my wireless base station network?).

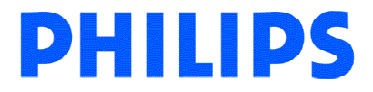

Apply the setting by clicking on OK.

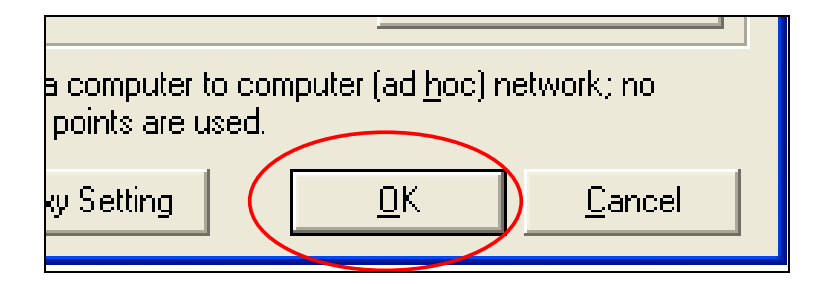

The Utility Software is now displayed as shown below.

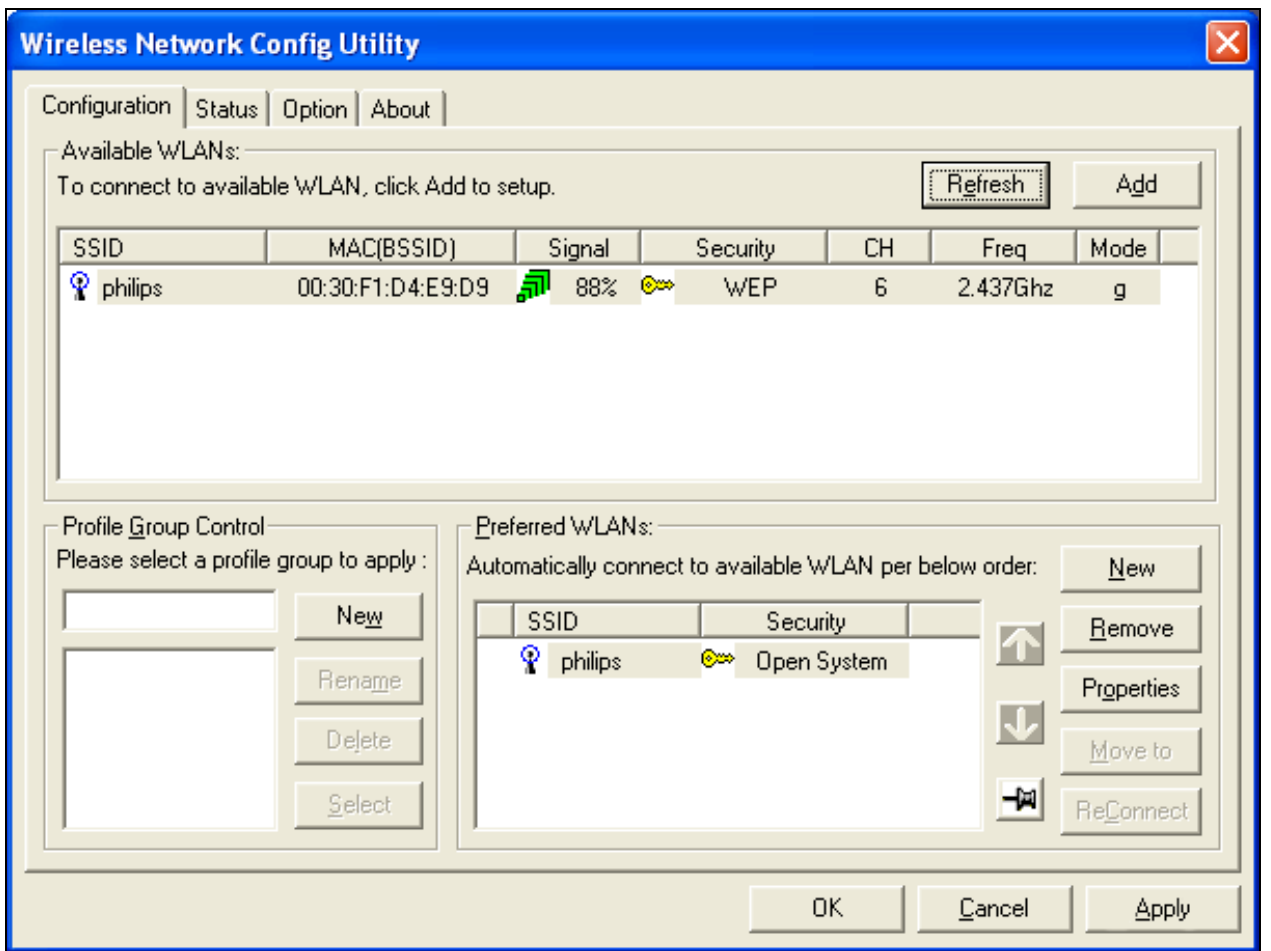

Apply the settings by clicking on the 'Apply' button.

Your wireless network is now secured with a WEP encryption.

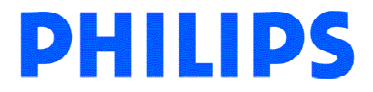